# **User's Manual**

# **EPIA-LN**

Version 1.0 February 6, 2007

#### **Copyright**

Copyright © 2005-2007 VIA Technologies Incorporated. All rights reserved.

No part of this document may be reproduced, transmitted, transcribed, stored in a retrieval system, or translated into any language, in any form or by any means, electronic, mechanical, magnetic, optical, chemical, manual or otherwise without the prior written permission of VIA Technologies, Incorporated.

#### **Trademarks**

All trademarks are the property of their respective holders. PS/2 is a registered trademark of IBM Corporation. Award BIOS is a registered trademark of Phoenix Technologies Ltd.

#### **Macrovision**

Apparatus Claims of U.S. Patent Nos. 4,631,603; 4,819,098; 4,907,093; 5,315,448; 6,516,132 licensed for limited viewing uses only. This product incorporates copyright protection technology that is protected by certain U.S. patents and other intellectual property rights owned by Macrovision and other rights owners. Use of this copyright protection technology must be authorized by Macrovision, and is intended for home and other limited viewing uses only unless otherwise authorized by Macrovision. Reverse engineering or disassembly is prohibited.

#### **Disclaimer**

No license is granted, implied or otherwise, under any patent or patent rights of VIA Technologies. VIA Technologies makes no warranties, implied or otherwise, in regard to this document and to the products described in this document. The information provided in this document is believed to be accurate and reliable as of the publication date of this document. However, VIA Technologies assumes no responsibility for the use or misuse of the information in this document and for any patent infringements that may arise from the use of this document. The information and product specifications within this document are subject to change at any time, without notice and without obligation to notify any person of such change.

#### **FCC-B Radio Frequency Interference Statement**

This equipment has been tested and found to comply with the limits for a class B digital device, pursuant to part 15 of the FCC rules. These limits are designed to provide reasonable protection against harmful interference when the equipment is operated in a commercial environment. This equipment generates, uses and can radiate radio frequency energy and, if not installed and used in accordance with the instruction manual, may cause harmful interference to radio communications. Operation of this equipment in a residential area is likely to cause harmful interference, in which case the user will be required to correct the interference at his personal expense.

#### **Notice 1**

The changes or modifications not expressly approved by the party responsible for compliance could void the user's authority to operate the equipment.

#### **Notice 2**

Shielded interface cables and A.C. power cord, if any, must be used in order to comply with the emission limits.

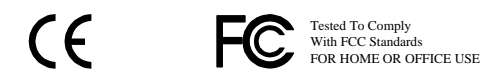

### **Safety Instructions**

- 1. Always read the safety instructions carefully.
- 2. Keep this User's Manual for future reference.
- 3. Keep this equipment away from humidity.
- 4. Lay this equipment on a reliable flat surface before setting it up.
- 5. The openings on the enclosure are for air convection hence protects the equipment from overheating. DO NOT COVER THE OPENINGS.
- 6. Make sure the voltage of the power source and adjust properly 110/220V before connecting the equipment to the power inlet.
- 7. Place the power cord in such a way that people cannot step on it. Do not place anything over the power cord.
- 8. Always unplug the power cord before inserting any add-on card or module.
- 9. All cautions and warnings on the equipment should be noted.
- 10. Never pour any liquid into the opening. Liquid can cause damage or electrical shock.
- 11. If any of the following situations arises, get the equipment checked by a service personnel:
	- The power cord or plug is damaged
	- Liquid has penetrated into the equipment
	- The equipment has been exposed to moisture
	- The equipment has not work well or you cannot get it work according to User's Manual.
	- The equipment has dropped and damaged
	- If the equipment has obvious sign of breakage
- 12. DO NOT LEAVE THIS EQUIPMENT IN AN ENVIRONMENT UNCONDITIONED, OR IN A STORAGE TEMPERATURE ABOVE 60°C (140°F). THE EQUIPMENT MAY BE DAMAGED.

**CAUTION:** Explosion or serious damage may occur if the battery is incorrectly replaced. Replace only with the same or equivalent battery type recommended by the manufacturer.

# **BOX CONTENTS**

- One VIA Mini-ITX mainboard  $\boxtimes$
- One Quick Installation Guide  $\boxtimes$
- $\boxtimes$ One ATA-133/100 IDE ribbon cable
- One driver and utilities CD  $\boxtimes$
- $\boxtimes$ One IO bracket

# TABLE OF CONTENTS

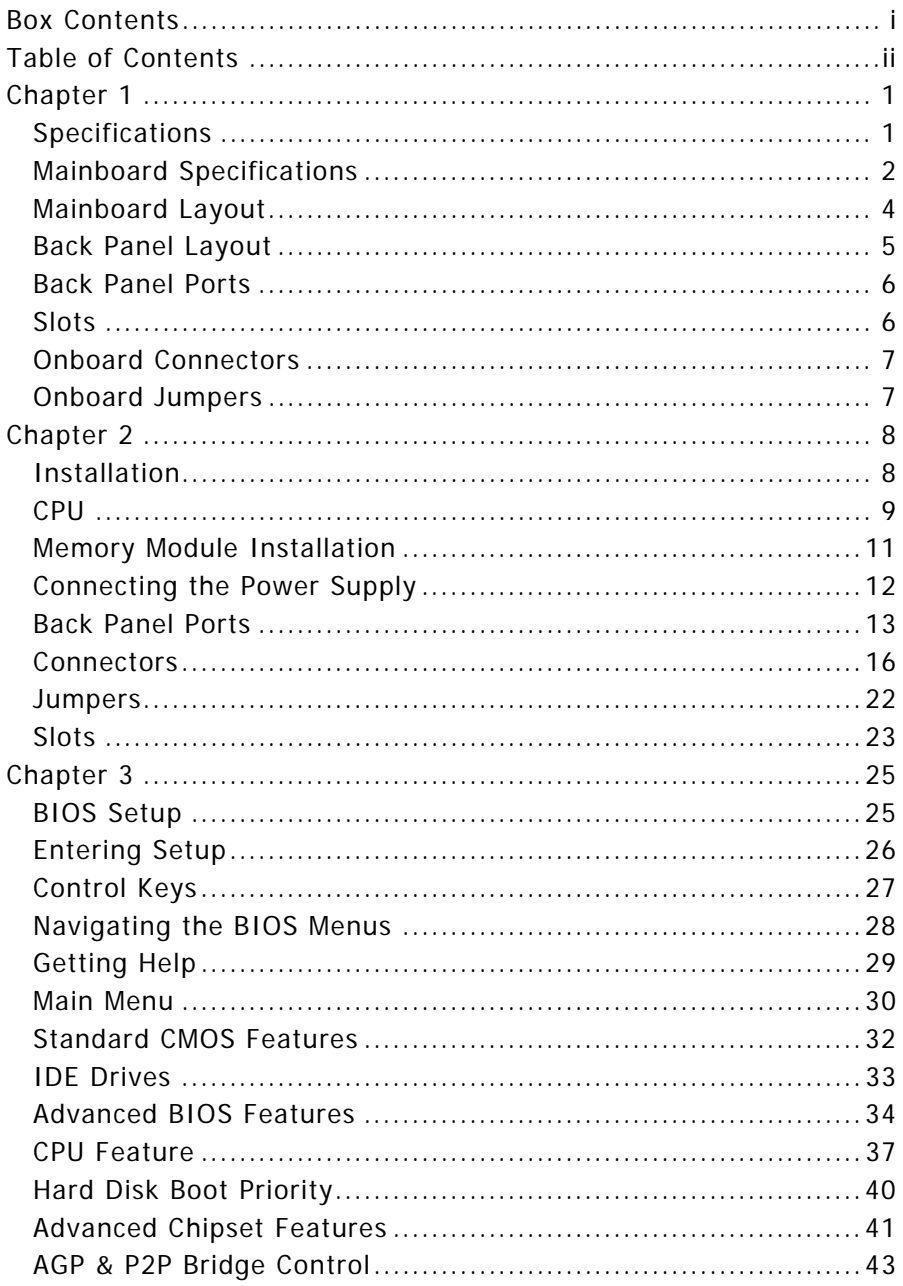

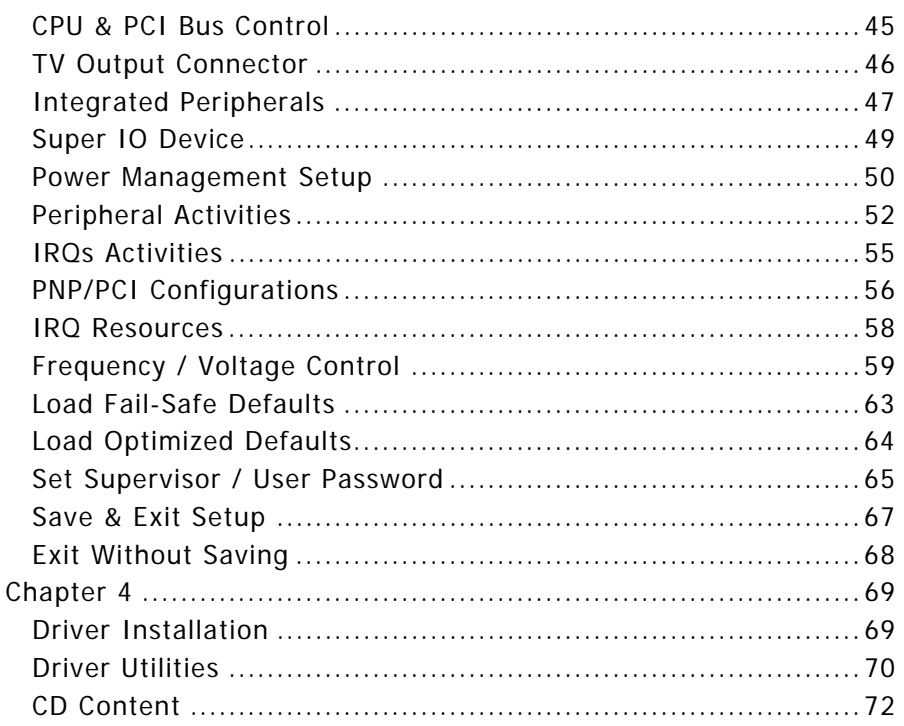

This page is left intentionally blank.

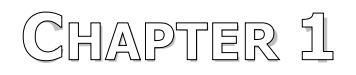

# Specifications

The ultra-compact and highly integrated VIA EPIA-LN uses the Mini-ITX mainboard form-factor developed by VIA Technologies, Inc. as part of the company's open industry-wide total connectivity initiative. The mainboard enables the creation of an exciting new generation of small, ergonomic, innovative and affordable embedded systems. Through a high level of integration, the Mini-ITX occupy 66% of the size of FlexATX mainboard form factor. The mainboard comes with an embedded VIA Processor, boasting of ultra-low power consumption, cool and quiet operation.

# **MAINBOARD SPECIFICATIONS**

### **CPU**

• VIA C7 1.0GHz NanoBGA2 Processor

### **Chipset**

- VIA CN700 North Bridge
- VIA VT8237R-Series South Bridge

### **Graphics**

• Integrated UniChrome™ Pro AGP with MPEG-2 Acceleration

### **Audio**

• VIA VT1618 8-channel AC'97 Codec

### **Memory**

• 1 x DDR2 533 DIMM slot (up to 1 GB)

### **Expansion Slot**

• 1 x PCI slot

### **IDE**

• 2 x UltraDMA 133/100/66 connectors

### **Serial ATA**

• 2 x SATA connectors

### **LAN**

• VIA VT6103 100/10 Base-T Ethernet PHY

### **TV-Out**

• VIA VT1622AM SDTV Encoder

### **Back Panel I/O Ports**

- 1 x PS/2 mouse port and 1 x PS/2 keyboard port
- 1 x RJ-45 LAN port
- 1 x Serial port
- 1 x VGA port
- 2 x USB 2.0 ports
- 3 x Audio Jacks: Line-out, Line-in and Mic-in
- 1 x RCA port for Composite TV output
- 1 x S-Video port

### **Onboard I/O Connectors**

- 3 x USB connectors for 6 additional USB 2.0 ports
- 1 x LPC connector
- 1 x LPT connector
- 1 x Front Panel audio connector (Line-out and Mic-in)
- 1 x Front Panel pin header
- 1 x CIR connector (Switchable for KB/MS)
- 2 x Fan connectors (CPU Fan and System Fan)
- 1 x FIR pin header
- 1 x SMBus pin header
- 1 x S/PDIF Out connector
- $\bullet$  1 x Buzzer
- 1 x ATX Power connector

### **BIOS**

• Award BIOS with LPC 2/4/8Mbit flash memory capacity

### **Form Factor**

- Mini-ITX (4 layers)
- $\bullet$  17 cm X 17 cm

# **MAINBOARD LAYOUT**

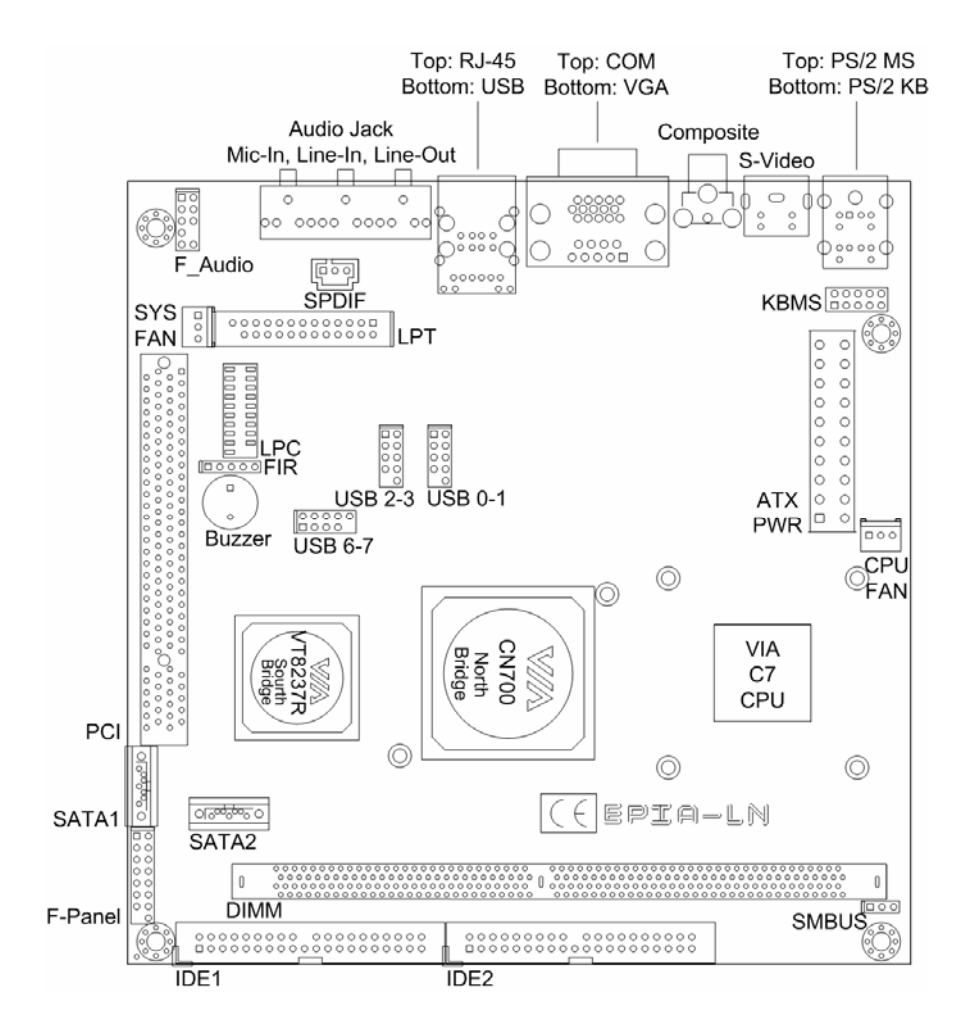

# **BACK PANEL LAYOUT**

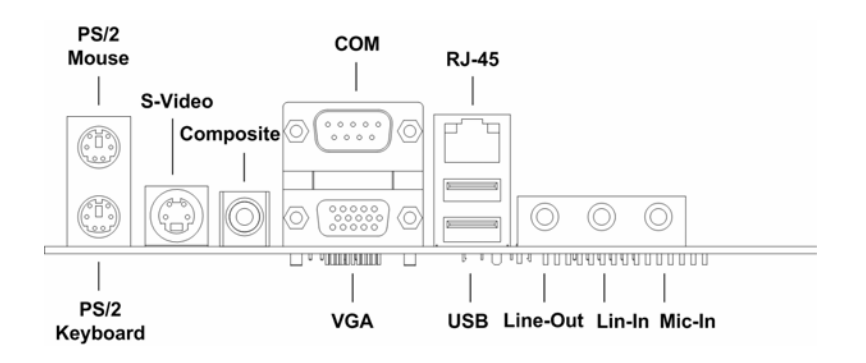

# **BACK PANEL PORTS**

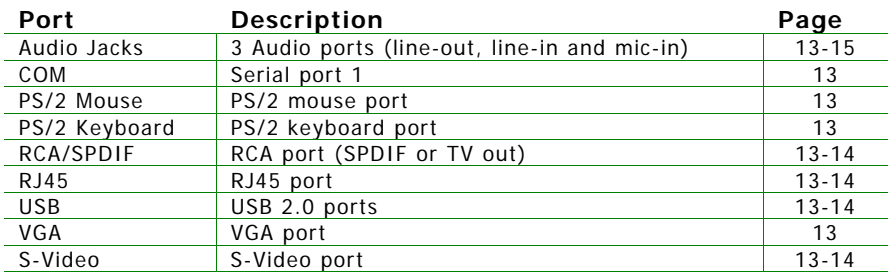

# **SLOTS**

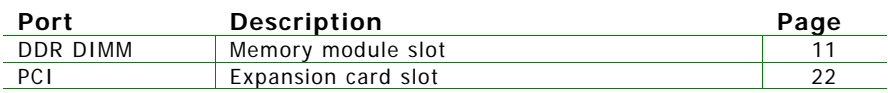

# **ONBOARD CONNECTORS**

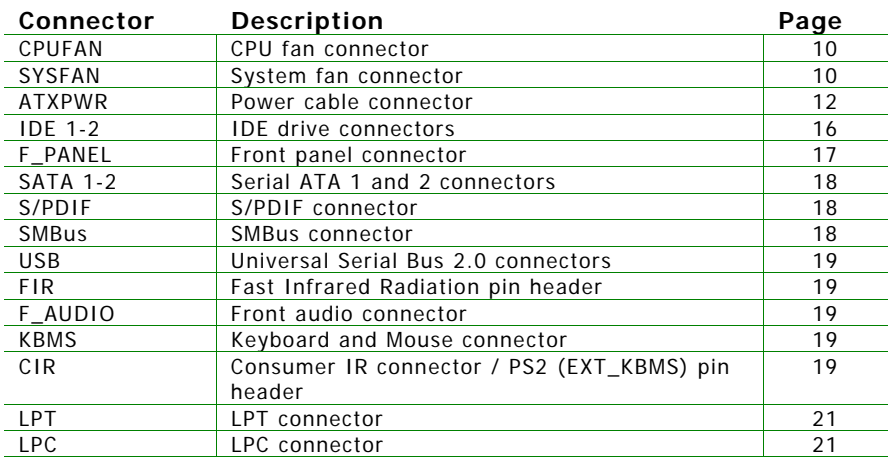

# **ONBOARD JUMPERS**

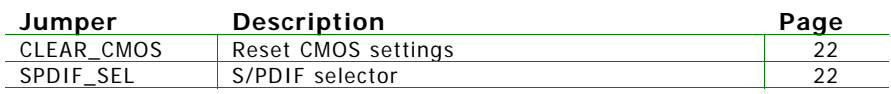

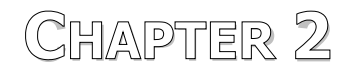

# Installation

This chapter provides you with information about hardware installation procedures. It is recommended to use a grounded wrist strap before handling computer components. Electrostatic discharge (ESD) can damage some components.

# <span id="page-16-0"></span>**CPU**

The VIA EPIA-LN Mini-ITX mainboard includes an embedded VIA C7 V4 Bus Processor. The VIA C7 V4 Bus Processor requires only a heatsink to provide sufficient cooling.

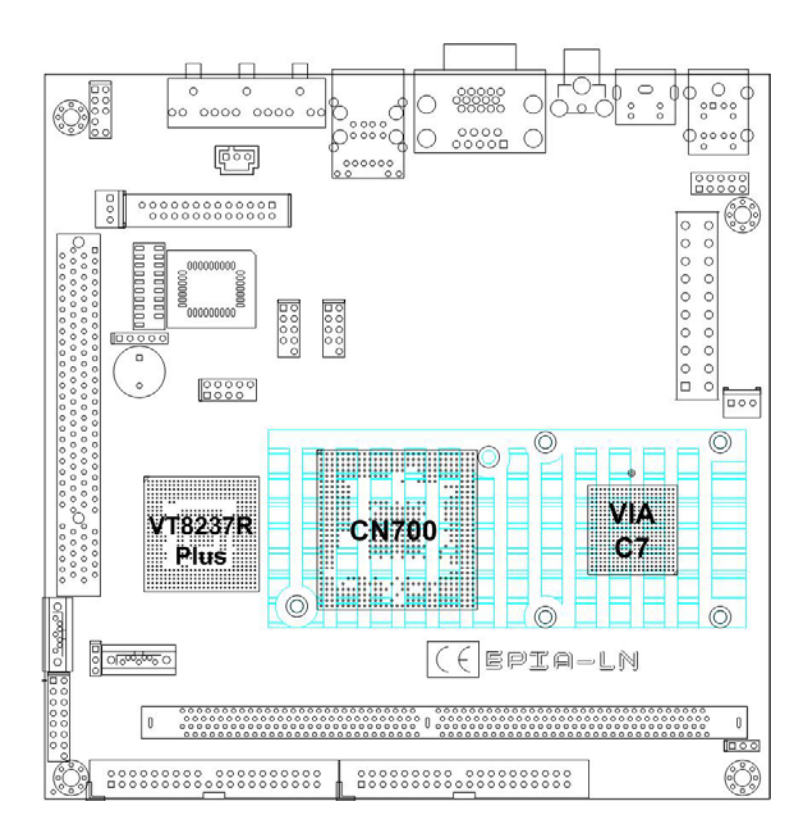

# **CPU Fan and System Fan: CPUFAN and SYSFAN**

The CPUFAN (CPU fan) and SYSFAN (system fan) run on +12V and maintain system cooling. When connecting the wire to the connectors, always be aware that the red wire is the Positive and should be connected to the +12V. The black wire is Ground and should always be connected to GND.

### **CPUFAN**

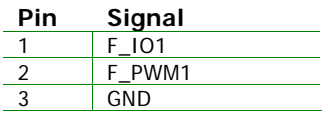

## **SYSFAN**

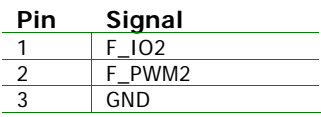

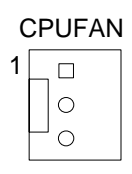

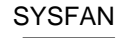

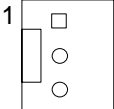

# <span id="page-18-0"></span>**MEMORY MODULE INSTALLATION**

The VIA EPIA-LN Mini-ITX mainboard provides one 240-pin DIMM slot for DDR2 533 SDRAM memory modules and supports the memory size up to 1GB.

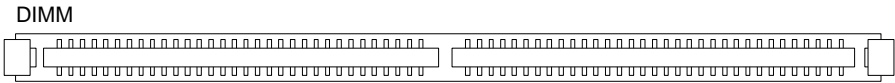

### **DDR SDRAM Module Installation Procedures**

- Locate the DIMM slot in the motherboard.
- Unlock a DIMM slot by pressing the retaining clips outward.
- Align a DIMM on the socket such that the notch on the DIMM matches the break on the slot.
- Firmly insert the DIMM into the slot until the retaining clips snap back in place and the DIMM is properly seated.

# **Available DDR SDRAM Configurations**

Refer to the table below for available DDR SDRAM configurations on the mainboard.

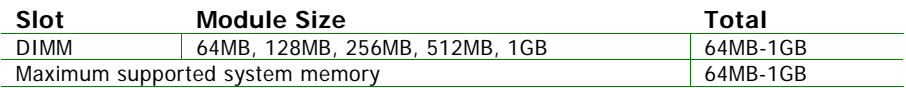

# <span id="page-19-0"></span>**CONNECTING THE POWER SUPPLY**

The VIA EPIA-LN Mini-ITX mainboard supports a conventional ATX power supply for the power system. Before inserting the power supply connector, always make sure that all components are installed correctly to ensure that no damage will be caused.

# **ATX 20-Pin Power Connector**

To connect the ATX power supply, make sure the power plug is inserted in the proper orientation and the pins are aligned. Then push down the plug firmly into the connector.

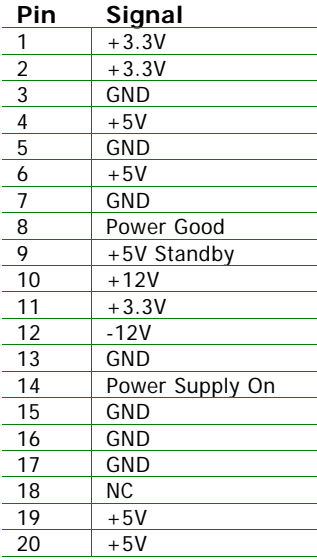

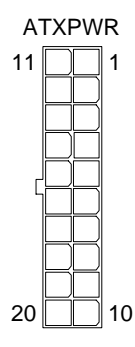

# <span id="page-20-0"></span>**BACK PANEL PORTS**

The back panel has the following ports:

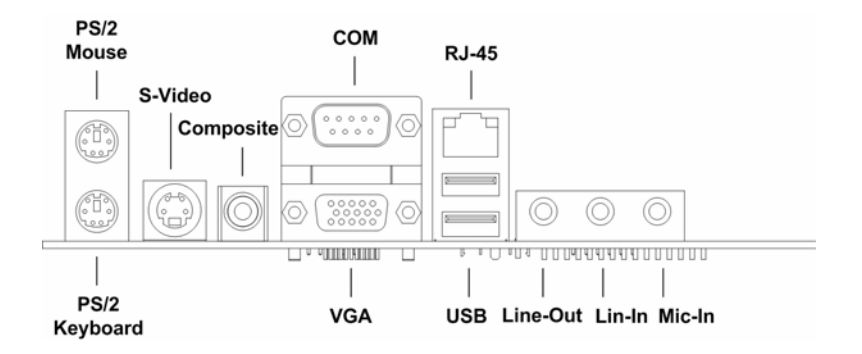

### **Mouse and Keyboard**

The connector above is for a PS/2 mouse, and the one below is for a PS/2 keyboard.

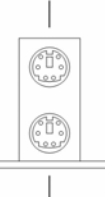

 $PS/2$ **Mouse** 

 $PS/2$ Keyboard

# **RCA / SPDIF Jack**

The RCA jack connects to external composite video device or audio output device.

## **S-Video Port**

The black port allows you to connect TV monitor or S-Video device to the mainboard.

### Composite

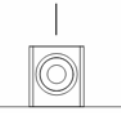

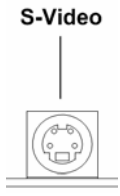

# **Serial port: COM**

The 9-pin COM port is for pointing devices or other serial devices.

### **VGA Port**

The 15-pin female VGA connector can be used to connect to any analog VGA monitor.

# **RJ45 10/100 LAN and USB Connector**

The mainboard provides a standard RJ-45 and USB 2.0 ports. These ports allow connection to a Local Area Network (LAN) through a network hub and USB 2.0 devices.

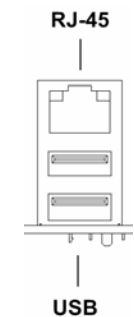

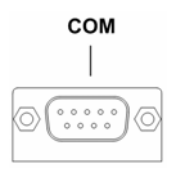

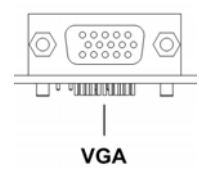

# **Audio Port:**

The Line-Out jack is for connecting to external speakers or headphones. The Line-In jack is for connecting to an external audio device such as a CD player, tape player, etc. The Mic jack is for connecting to a microphone.

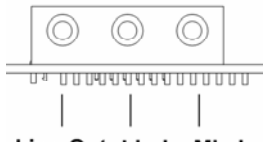

Line-Out Lin-In Mic-In

#### **Note:**

The audio ports can be switched to Smart 5.1 8-channel audio output. You can enable the function by clicking the "Vinyl Audio" icon on your desktop after installing the audio driver.

After completing the previous installation, connect the speakers to the 3-jack connectors on the back panel.

# <span id="page-23-0"></span>**CONNECTORS**

### **Hard Disk Connectors: IDE1 & IDE2**

The mainboard has a 32-bit Enhanced IDE and Ultra DMA 133/100/66 controller that provides PIO mode 0~4, Bus Master, and Ultra DMA 133/100/66 functions. You can connect up to four hard disk drives, CD-ROM and other devices.

The primary hard drive should always be connected to IDE1 as the master drive. Both IDE drives can connect to a master and a slave drive.

> IDE1-2 000000000 0000000000 1

If two drives are connected to a single cable, the jumper on the second drive must be set to slave mode. Refer to the drive documentation supplied by the vendor for the jumper settings.

F\_PANEL

# **Case Connector: F\_PANEL**

The F\_PANEL pin header allows you to connect the power switch, reset switch, power LED, sleep LED, HDD LED and the case speaker.

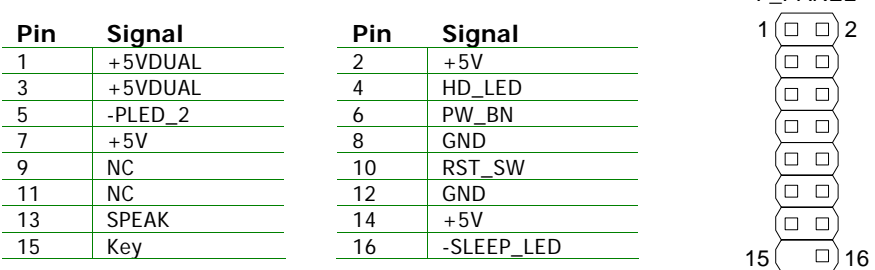

### **Power Switch (PW\_BN)**

Connect to a 2-pin power button switch. Pressing this button will turn the system power on or off.

### **Reset Switch (RST\_SW)**

The reset switch is used to reboot the system rather than turning the power ON/OFF. Avoid rebooting the system, if the HDD is still working. Connect the reset switch from the system case to this pin.

## **Power LED (-PLED)**

The LED will light when the system is on. If the system is in S1 (POS - Power On Suspend) or S3 (STR - Suspend To RAM) state, the LED will blink.

# **HDD LED (HD\_LED)**

HDD LED shows the activity of a hard disk drive. Avoid turning the power off when the HDD LED still has a lit. Connect the HDD LED from the system case to this pin.

### **Speaker**

The speaker from the system case is connected to this pin.

Chapter 2

# **Serial ATA Connectors: SATA1 and SATA2**

These next generation connectors support the thin Serial ATA cables for primary internal storage devices. The current Serial ATA interface allows up to 150MB/s data transfer rate, faster than the standard parallel ATA with 133 MB/s (Ultra DMA).

# **Digital Audio Connectors: S/PDIF**

These connectors for connecting the Sony Philips Digital Interface (S/PDIF) bracket. The S/PDIF output provides digital audio to external speakers or compressed AC3 data to an external Dolby Digital Decoder. The feature is available only with stereo system that has digital output function.

### **SPDIF1**

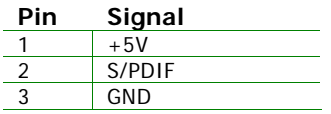

## **System Management Bus Connector: SMBus**

This pin header allows you to connect SMBus (System Management Bus) devices. Devices communicate with an SMBus host and/or other SMBus devices using the SMBus interface.

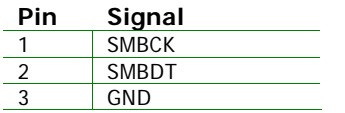

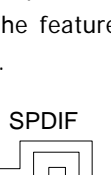

1

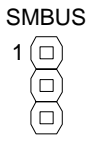

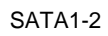

FIR 1

ecce

2 ∩

10

USB

## **USB Pin Connector: USB**

The mainboard provides 3 USB pin headers, allowing up to 6 additional USB2.0 ports up to maximum throughput of 480 Mbps. Connect each 2-port USB cable into this pin header. This port can be used to connect high-speed USB interface peripherals such as USB HDD, digital cameras, MP3 players, printers, modem and the like.

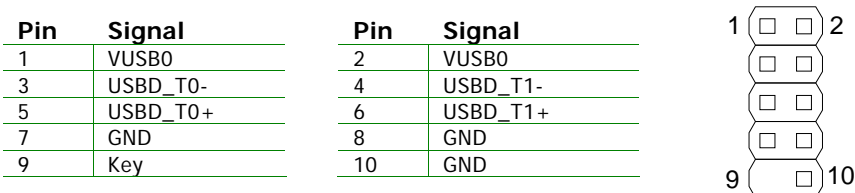

### **Fast IrDA Infrared Module Header: FIR**

This pin header is used to connect to an IrDA module. The BIOS settings must be configured to activate the IR function.

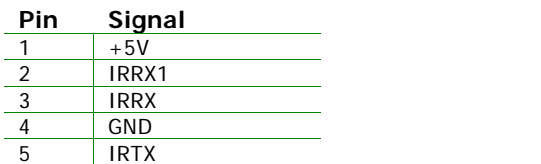

# **Consumer Infrared Module / PS2 Header: CIR / EXT\_KBMS**

When the pin header is not in use, short pin 3 & 5, pin 4 & 6, pin 7 & 9, and pin 8 & 10. CIR/KBMS

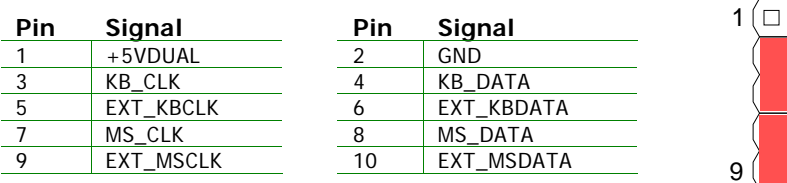

## **Front Panel Audio Connector: F\_AUDIO**

This is an interface for the VIA front panel audio cable that allow convenient connection and control of audio devices. By default, the pins labeled LINE\_OUT\_R/NEXT\_R and the pins LINE\_OUT\_L/NEXT\_L are shorted with jumper caps. Remove the caps only when you are connecting the front panel audio cable.

F\_AUDIO

**KBMS** 

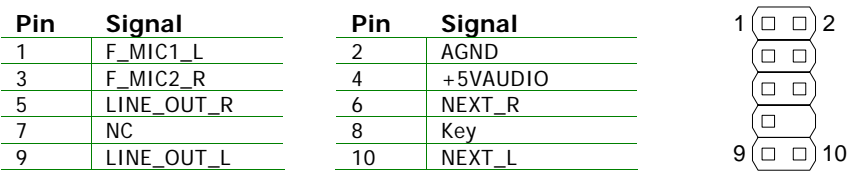

#### **Note:**

If you don't want to connect to the front audio header, pins 5 & 6, 9 & 10 have to be jumpered in order to have signal output directed to the rear audio ports. Otherwise, the Line-Out connector on the back panel will not function.

### **KBMS Connector: KBMS**

The mainboard provides a PS/2 pin header to attach a PS/2 keyboard and mouse.

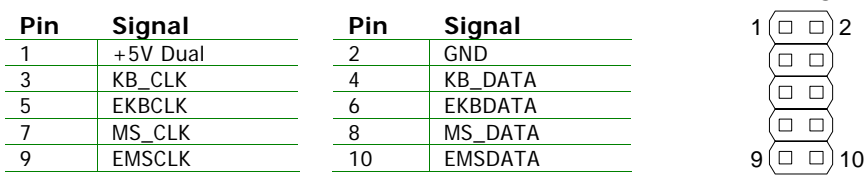

**Note:** When the pin header is not in use, please short pin 3&5, pin 4&6, pin 7&9 and pin 8&10.

# **LPT Connector: LPT**

The mainboard provides a 26-pin connector to be able to connect a 25-pin female external connector for LPT (parallel port). A parallel port is a standard printer port that supports Enhanced Parallel Port (EPP) and Extended Capabilities Parallel Port (ECP) modes.

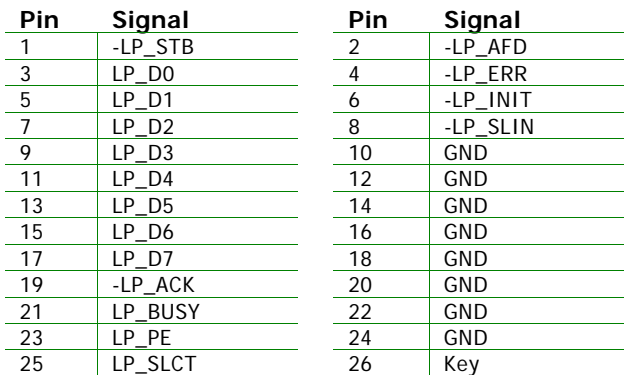

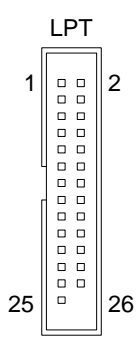

# **LPC / SIR Connector: JLPC**

This pin connector is for LPC / SIR devices.

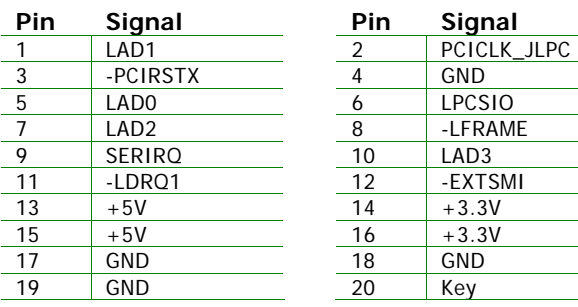

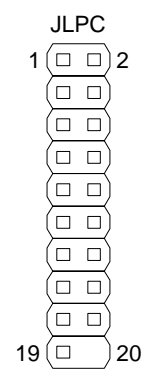

using the jumpers.

The onboard CMOS RAM stores system configuration data and has an onboard battery power supply. To reset the CMOS settings, set the jumper on pins 2 and 3 while the system is off. Return the jumper to pins 1 and 2 afterwards. Setting the jumper while the system is on will damage the mainboard. Clear

The mainboard provides jumpers for setting some mainboard functions. This section will explain how to change the settings of the mainboard functions

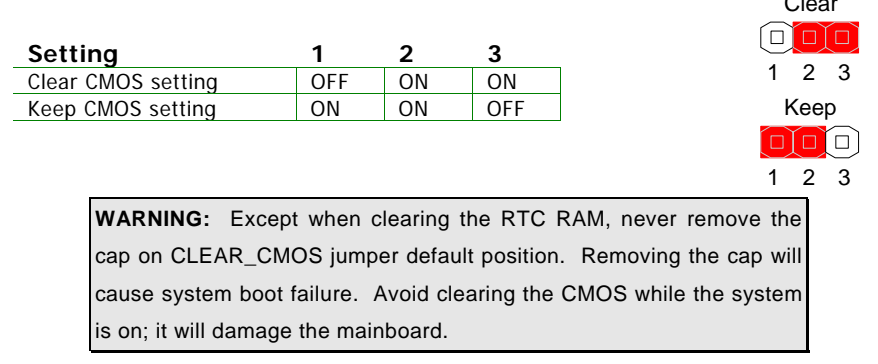

### **SPDIF/COMP Select: SPDIF\_SEL**

This jumper is for selecting between SPDIF and RCA (composite) video.

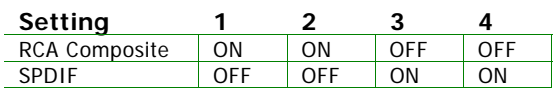

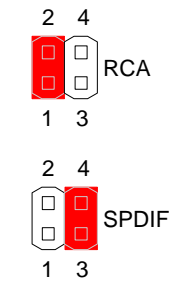

<span id="page-29-0"></span>**JUMPERS**

# <span id="page-30-0"></span>**SLOTS**

### **Peripheral Component Interconnect: PCI**

The PCI slot allows you to insert PCI expansion card. When adding or removing expansion card, unplug first the power supply. Read the documentation for the expansion card if any changes to the system are necessary.

> PCI

# **PCI Interrupt Request Routing**

The IRQ (interrupt request line) are hardware lines over which devices can send interrupt signals to the microprocessor. The "PCI & LAN" IRQ pins are typically connected to the PCI bus INT  $A# \sim INT D#$  pins as follows:

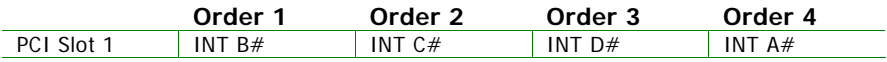

<span id="page-32-1"></span><span id="page-32-0"></span>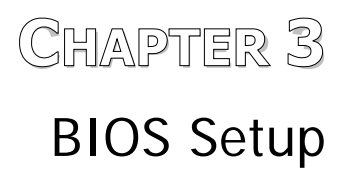

This chapter gives a detailed explanation of the BIOS setup functions.

# <span id="page-33-0"></span>**ENTERING SETUP**

Power on the computer and press <Delete> during the beginning of the boot sequence to enter the BIOS setup menu. If you missed the BIOS setup entry point, you may restart the system and try again.

# <span id="page-34-0"></span>**CONTROL KEYS**

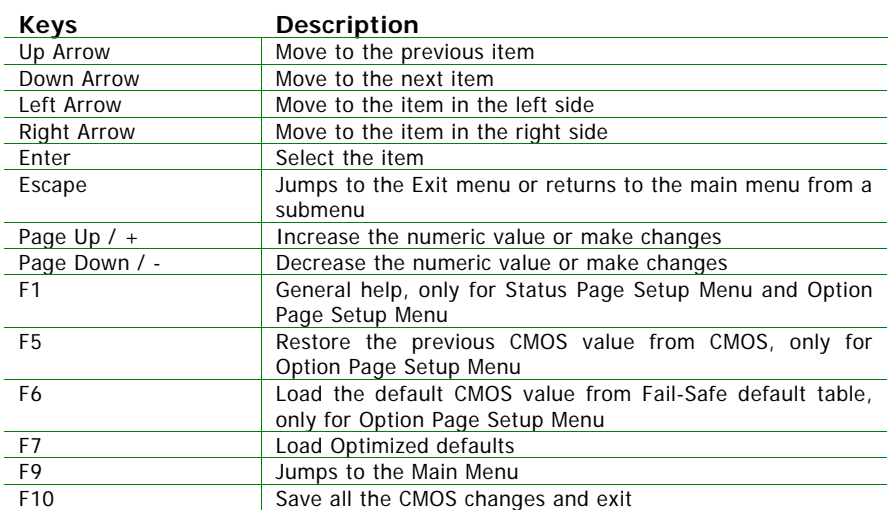

# <span id="page-35-0"></span>**NAVIGATING THE BIOS MENUS**

The main menu displays all the BIOS setup categories. Use the control keys Up/Down arrow keys to select any item/sub-menu. Description of the selected/highlighted category is displayed at the bottom of the screen.

An arrow symbol next to a field indicates that a sub-menu is available (see figure below). Press <Enter> to display the sub-menu. To exit the submenu, press <Esc>.

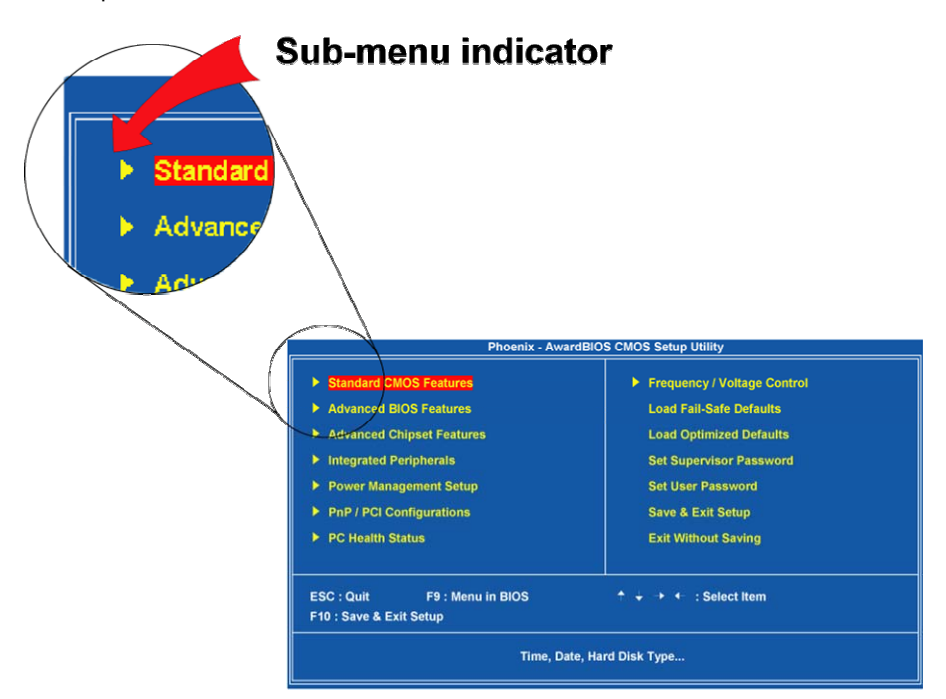
# **GETTING HELP**

The BIOS setup program provides a "General Help" screen. You can display this screen from any menu/sub-menu by pressing <F1>. The help screen displays the keys for using and navigating the BIOS setup. Press <Esc> to exit the help screen.

## **MAIN MENU**

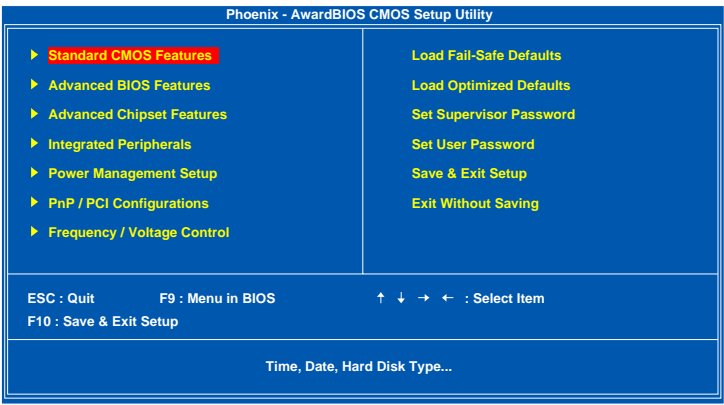

#### **Standard CMOS Features**

Use this menu to set basic system configurations.

#### **Advanced BIOS Features**

Use this menu to set the advanced features available on your system.

#### **Advanced Chipset Features**

Use this menu to set chipset specific features and optimize system performance.

#### **Integrated Peripherals**

Use this menu to set onboard peripherals features.

#### **Power Management Setup**

Use this menu to set onboard power management functions.

#### **PnP/PCI Configurations**

Use this menu to set the PnP and PCI configurations.

#### **Frequency/Voltage Control**

Use this menu to set the system frequency and voltage control.

#### **Load Fail-Safe Defaults**

Use this menu option to load the BIOS default settings for minimal and stable system operations.

## **Load Optimized Defaults**

Use this menu option to load BIOS default settings for optimal and high performance system operations.

#### **Set Supervisor Password**

Use this menu option to set the BIOS supervisor password.

#### **Set User Password**

Use this menu option to set the BIOS user password.

#### **Save & Exit Setup**

Save BIOS setting changes and exit setup.

## **Exit Without Saving**

Discard all BIOS setting changes and exit setup.

# **STANDARD CMOS FEATURES**

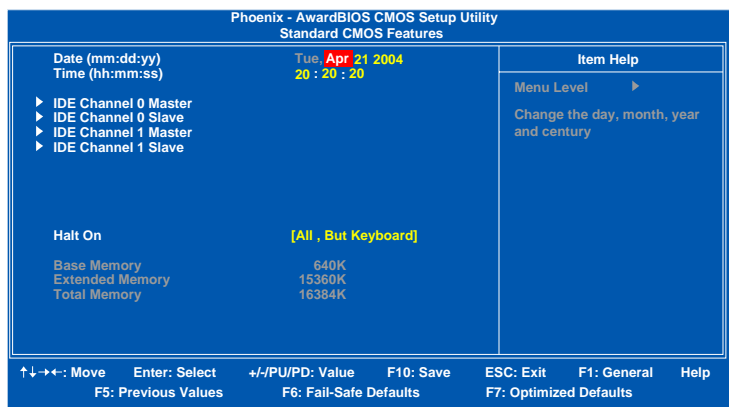

#### **Date**

The date format is [Day, Month, Date, Year]

#### **Time**

The time format is [Hour : Minute : Second]

## **Halt On**

To set system's response to specific boot errors. Following is a table that details the possible settings.

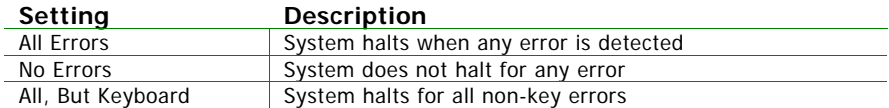

# **IDE DRIVES**

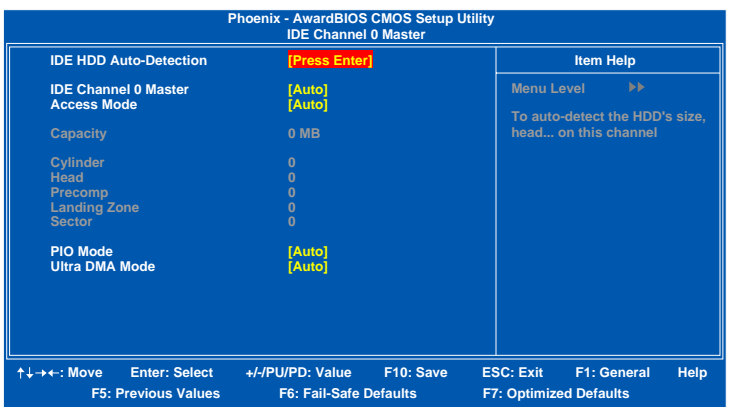

The specifications of your drive must match with the drive table. The hard disk will not work properly if you enter incorrect information in this category. Select "Auto" whenever possible. If you select "Manual", make sure the information is from your hard disk vendor or system manufacturer. Below is a table that details required hard drive information when using the "Manual" mode.

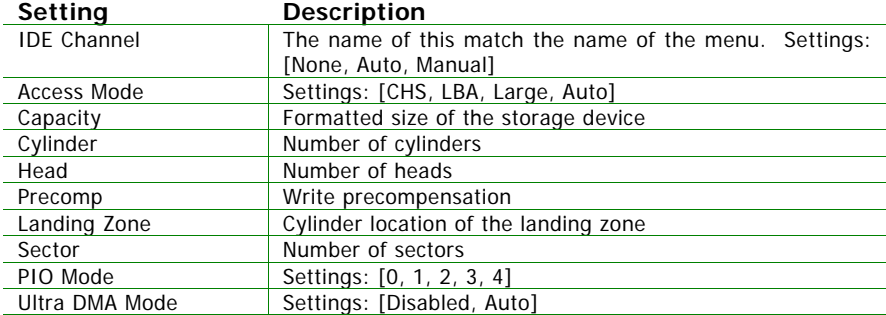

# **ADVANCED BIOS FEATURES**

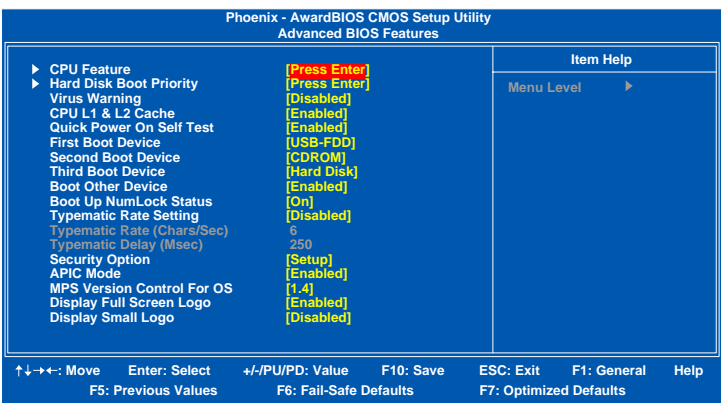

#### **Virus Warning**

This item is used to enable or disable the VIRUS warning feature for IDE Hard Disk boot sector protection.

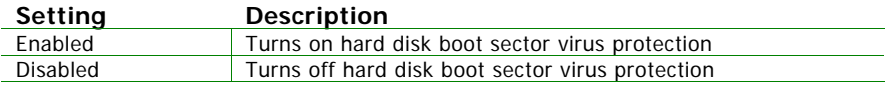

## **CPU L1 & L2 Cache**

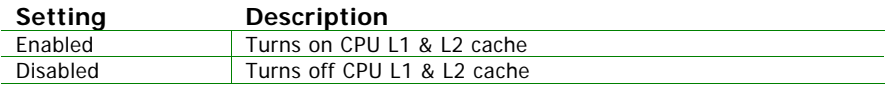

#### **Quick Power On Self-Test**

Shortens Power On Self-Test (POST) cycle to enable shorter boot up time.

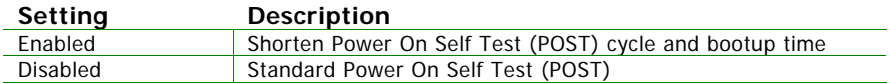

## **First/Second/Third Boot Device**

Set the boot device sequence as BIOS attempts to load the disk operating system.

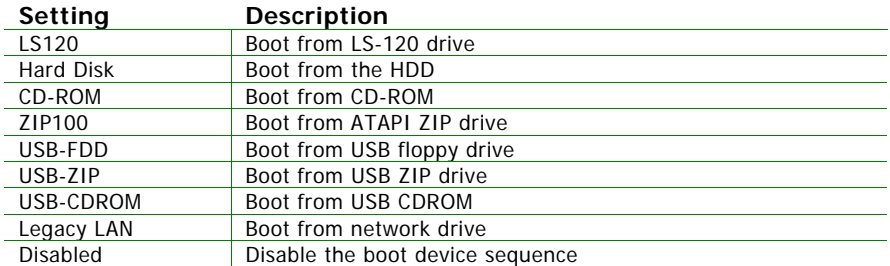

#### **Boot Other Device**

Enables the system to boot from alternate devices if the system fails to boot from the "First/Second/Third Boot Device" list.

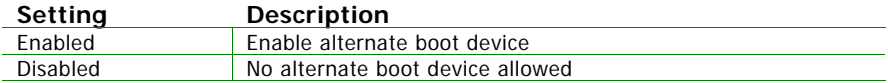

#### **Boot Up NumLock Status**

Set the NumLock status when the system is powered on.

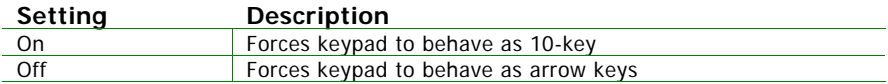

#### **Typematic Rate Setting**

Enables "Typematic Rate" and "Typematic Delay" functions.

Settings: [Enabled, Disabled]

## **Typematic Rate (Chars/Sec)**

This item sets the rate (characters/second) at which the system retrieves a signal from a depressed key.

Settings: [6, 8, 10, 12, 15, 20, 24, 30]

## **Typematic Delay (Msec)**

This item sets the delay between when the key was first pressed and when the system begins to repeat the signal from the depressed key.

Settings: [250, 500, 750, 1000]

# **Security Option**

Selects whether the password is required every time the System boots, or only when you enter Setup.

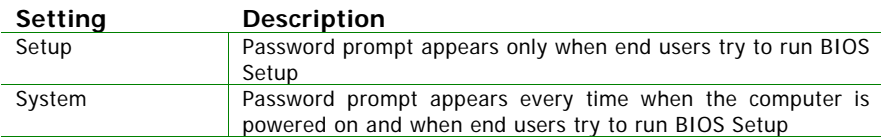

## **Display Full Screen Logo**

Show full screen logo during BIOS boot up process.

Settings: [Enabled, Disabled]

## **Display Small Logo**

Show small energy star logo during BIOS boot up process.

Settings: [Enabled, Disabled]

# **CPU FEATURE**

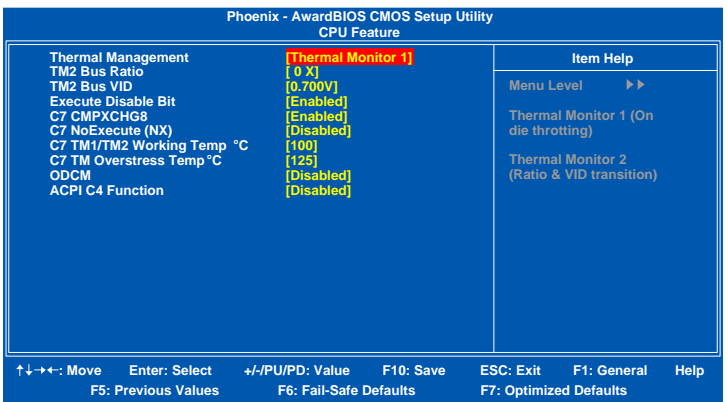

#### **Thermal Management**

To set CPU's thermal control rule to protect CPU from overheat.

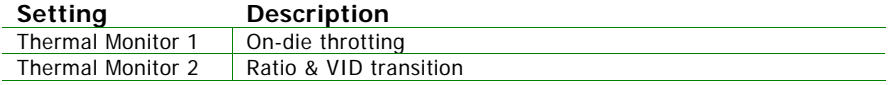

#### **TM2 Bus Ratio**

This item sets the frequency (bus ratio) of the throttled performance that will be initiated when the on die sensor goes from not hot to hot.

Key in a DEC number.

Settings:  $[Min = 0, Max = 255]$ 

### **TM2 Bus VID**

To set the voltage of the throttled performance that will be initiated when the on die sensor goes from not hot to hot.

Settings: [0.700V, 0.716V, 0.732V, 0.748V, 0.764V, 0.780V, 0.796V, 0.812V, 0.828V, 0.844V, 0.860V, 0.876V, 0.892V, 0.908V, 0.924V, 0.940V, 0.956V, 0.972V, 0.988V, 1.004V, 1.020V, 1.036V, 1.052V, 1.068V, 1.084V, 1.100V, 1.116V, 1.132V, 1.148V, 1.164V, 1.180V, 1.196V, 1.212V, 1.228V, 1.244V, 1.260V, 1.276V, 1.292V, 1.308V, 1.324V, 1.340V, 1.356V, 1.372V, 1.388V, 1.404V, 1.420V, 1.436V, 1.452V, 1.468V, 1.484V, 1.500V, 1.516V, 1.532V, 1.548V, 1.564V, 1.580V, 1.596V, 1.612V, 1.628V, 1.644V, 1.660V, 1.676V, 1.692V, 1.708]

## **Execute Disable Bit**

Settings: [Enabled, Disabled]

**C7 CMPXCHG8**  Settings: [Enabled, Disabled]

#### **C7 NoExecute (NX)**

Settings: [Enabled, Disabled]

## **C7 TM1/TM2 Working Temp ºC**

This item is to set the high threshold and the low threshold (lo = high- $5^{\circ}$ C).

Key in a DEC number.

Settings:  $[Min = 0, Max = 255]$ 

#### **C7 TM Overstress Temp ºC**

Key in a DEC number.

Settings:  $[Min = 0, Max = 255]$ 

# **ODCM**

Enables the ODCM (On Demand Clock Modulation) functionality which forces an internal stop grant duty cycle.

Settings: [Disabled, 12.5%, 25.0%, 37.5%, 50.0%, 62.5%, 75.0%, 87.5%]

# **ACPI C4 Function**

Enables the ACPI (Advanced Configuration and Power Management Interface) C4 functionality. If it is enabled, users have to open "S\_LED1" pin head to keep IDE LED working normally.

Settings: [Enabled, Disabled]

# **HARD DISK BOOT PRIORITY**

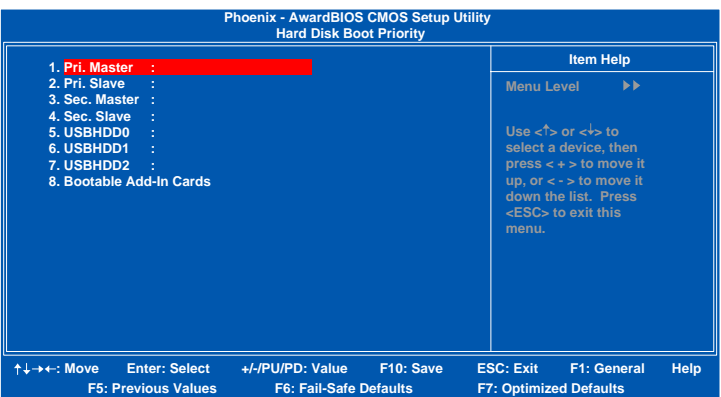

This is for setting the priority of the hard disk boot order when the "Hard Disk" option is selected in the "[First/Second/Third] Boot Device" menu item.

# **ADVANCED CHIPSET FEATURES**

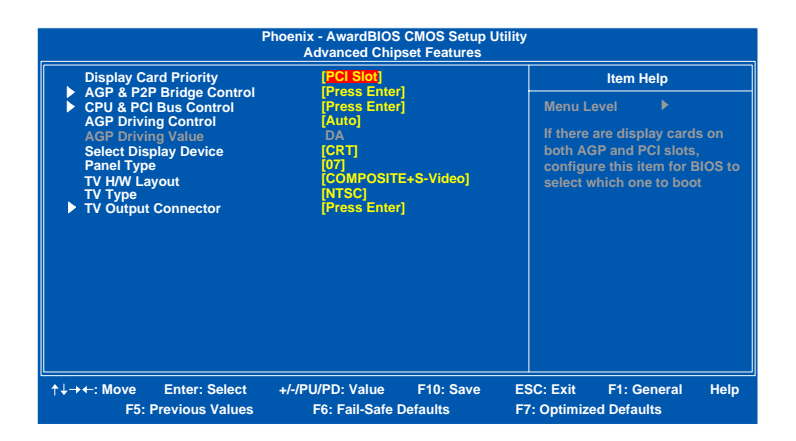

**WARNING:** The Advanced Chipset Features menu is used for optimizing the chipset functions. Do not change these settings unless you are familiar with the chipset.

## **Display Card Priority**

This setting specifies which VGA card is your primary graphics adapter.

Settings: [PCI Slot and AGP]

## **AGP Driving Control**

This item is used to signal driving current on AGP cards to auto or manual. Always fix this setting to optimized defalut value unless you have problems with special video cards

Settings: [Auto, Manual]

## **Select Display Device**

This setting refers to the type of display being used with the system.

Settings: [CRT, TV, CRT + TV]

## **Panel Type**

Key in a HEX number.

Settings:  $[Min = 0000, Max = 000F]$ 

## **TV H/W Layout**

Settings: [COMPOSITE + S-Video, COMPOSITE, S-Video]

# **TV Type**

This setting refers to the native resolution of the display being used with the system.

Settings: [NTSC, PAL]

# **AGP & P2P BRIDGE CONTROL**

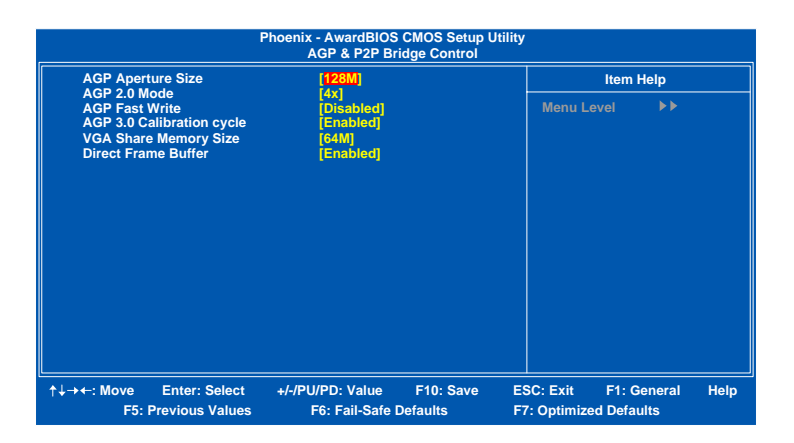

## **AGP Aperture Size**

This setting controls how much memory space can be allocated to AGP for video purposes. The aperture is a portion of the PCI memory address range dedicated to graphics memory address space. Host cycles that hit the aperture range are forwarded to the AGP without any translation.

Settings: [32MB, 64MB, 128MB, 256MB, 512MB, 1G]

## **AGP 2.0 Mode**

This mainboard supports the AGP 4x interface. When the AGP 4x video card is used, it can transfer video data at 1066MB/s. AGP 4x is backward compatible, leave the default 4x mode on. AGP 4x mode can be detected automatically once you plug in the AGP 4x card.

Settings: [4x, 2x, 1x]

## **AGP Fast Write**

This item is used to enable or disable the caching of display data for the video memory of the processor.

Settings: [Enabled, Disabled]

## **AGP 3.0 Calibration Cycle**

Settings: [Enabled, Disabled]

## **VGA Share Memory Size**

Settings: [Disabled, 16M, 32M, 64M]

## **Direct Frame Buffer**

Settings: [Enabled, Disabled]

# **CPU & PCI BUS CONTROL**

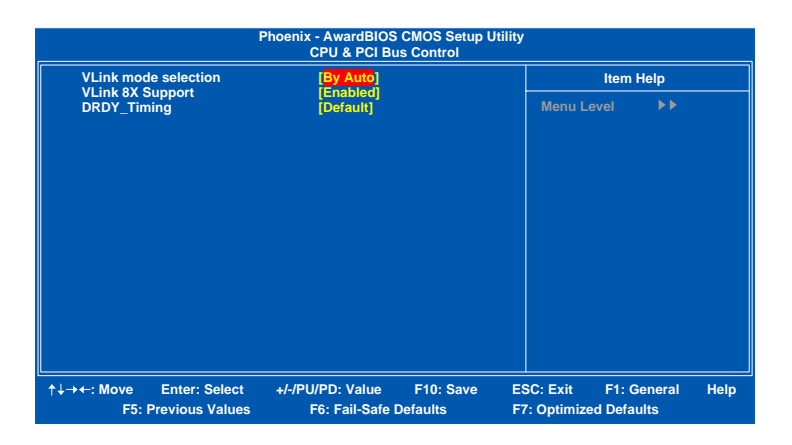

## **V-Link mode selection**

This menu item controls the data transfer speed between the north and south bridge.

Settings: [By Auto, Mode 0~4]

## **V-Link 8X Support**

Settings: [Enabled, Disabled]

#### **DRDY\_Timing**

Settings: [Slowest, Default, Optimize]

# **TV OUTPUT CONNECTOR**

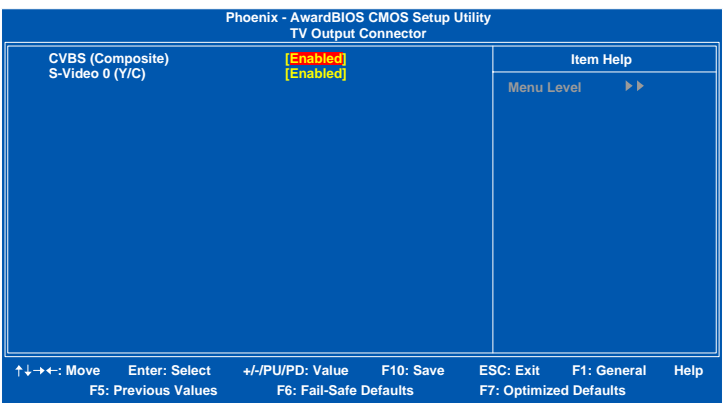

# **CVBS (Composite)**

Settings: [Enabled, Disabled]

## **S-Video 0 (Y/C)**

Settings: [Enabled, Disabled]

## **INTEGRATED PERIPHERALS**

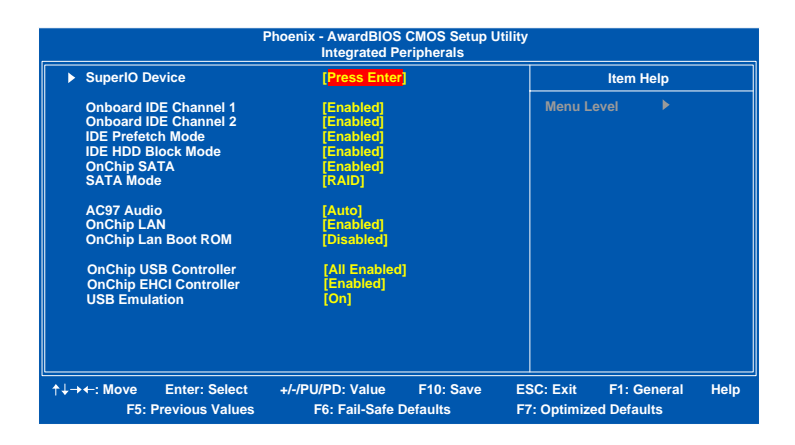

#### **Onboard IDE Channel 1 and 2**

The integrated peripheral controller contains an IDE interface with support for two IDE channels.

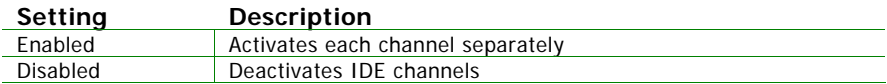

## **IDE Prefetch Mode**

Settings: [Enabled, Disabled]

#### **IDE HDD Block Mode**

This allows the hard disk controller to use the fast block mode to transfer data to and from the hard disk drive. Block mode is also called block transfer, multiple commands or multiple sector read / write.

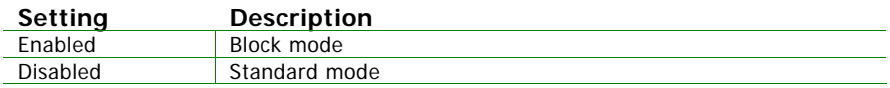

## **OnChip SATA**

Settings: [Enabled, Disabled]

## **SATA Mode**

Serial ATA is the latest generation of the ATA interface. Serial ATA hard drives deliver transfer speeds of up to 150MB/sec.

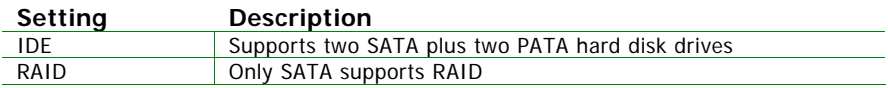

## **AC'97 Audio**

Auto allows the mainboard to detect whether an audio device is used. If the device is detected, the onboard VIA AC'97 (Audio Codec'97) controller will be enabled; otherwise, it is disabled. Disable the controller if another controller card is being used to connect to an audio device.

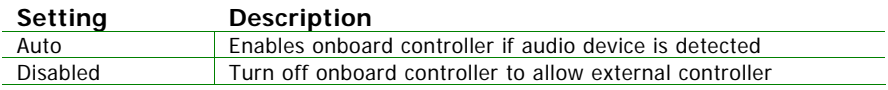

## **OnChip LAN**

Settings: [Enabled, Disabled]

## **OnChip Lan Boot ROM**

Settings: [Enabled, Disabled]

## **OnChip USB Controller**

Settings: [All Disabled, All Enabled, 1&2 USB Port, 2&3 USB Port, 1&3 USB Port, 1 USB Port, 2 USB Port, 3 USB Port]

#### **OnChip EHCI Controller**

Settings: [Enabled, Disabled]

## **USB Emulation**

Set this field to choose the USB emulation. When set to "OFF ", do not support any USB device on DOS. When set to "KB/MS", support USB legacy keyboard and mouse, no support USB storage. And set to "ON", support USB legacy keyboard, mouse and storage.

Settings: [OFF, KB/MS, ON]

# **SUPER IO DEVICE**

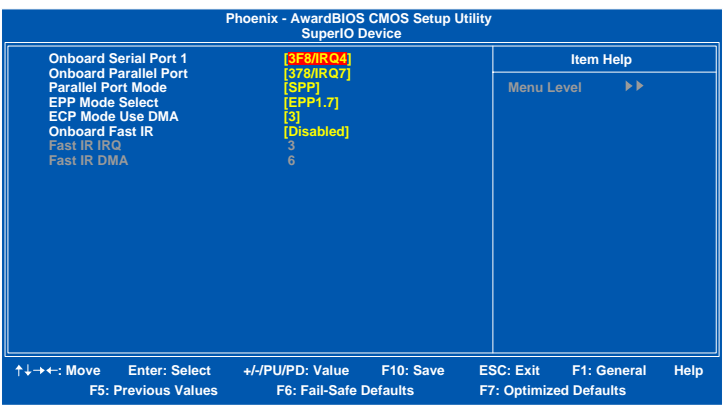

## **Onboard Serial Port 1**

To set the base I/O port address and IRQ for the onboard serial port. To select "Auto" allows the BIOS to automatically determine the correct base I/O port address.

Settings: [Disabled, 3F8/IRQ4, 2F8/IRQ3, 3E8/IRQ4, 2E8/IRQ3, Auto]

## **Onboard Parallel Port**

Settings: [Disabled, 378/IRQ7, 278/IRQ5, 3BC/IRQ7]

#### **Parallel Port Mode**

Settings: [SPP, EPP, ECP, ECP+EPP]

## **EPP Mode Select**

Settings: [EPP1.9, EPP1.7]

## **ECP Mode Use DMA**

Settings: [1, 3]

#### **Onboard Fast IR**

Settings: [Disabled, Enabled]

# **POWER MANAGEMENT SETUP**

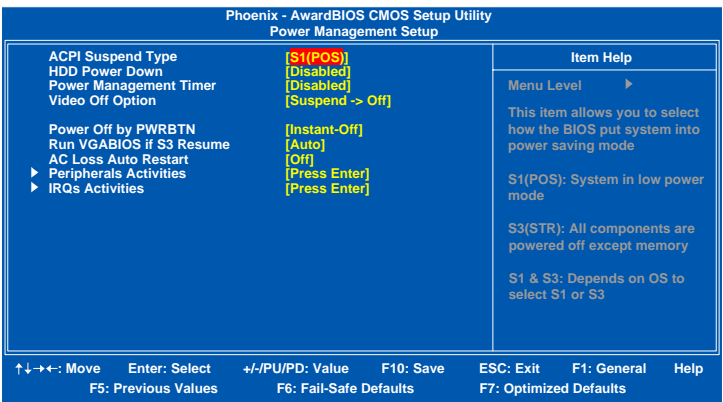

## **ACPI Suspend Type**

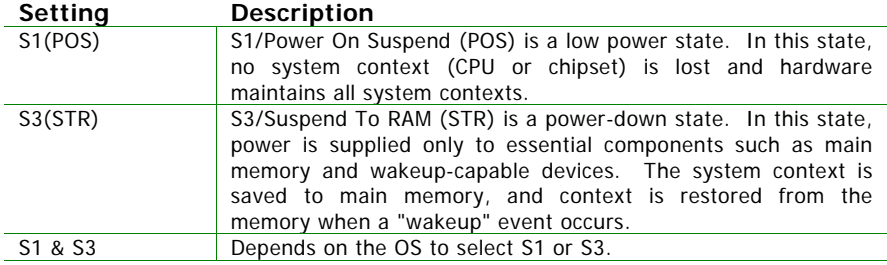

#### **HDD Power Down**

Sets the length of time for a period of inactivity before powering down the hard disk.

Settings: [Disabled, 1~15(minutes)]

#### **Power Management Timer**

Set the idle time before system enters power saving mode. ACPI OS such as Windows XP will override this option.

Settings: [Disabled, 1/2/4/6/8/10/20/30/40(minutes), 1(hour)]

## **Video Off Option**

Select whether or not to turn off the screen when system enters power saving mode, ACPI OS such as Windows XP will override this option.

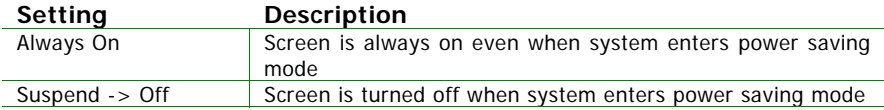

#### **Power Off by PWRBTN**

This field configures the power button on the chassis.

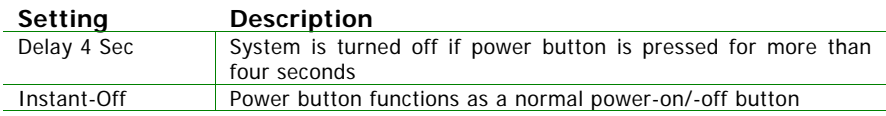

#### **Run VGABIOS if S3 Resume**

Select whether to run VGA BIOS if resuming from S3 state. This is only necessary for older VGA drivers.

Settings: [Auto, Yes, No]

#### **AC Loss Auto restart**

The field defines how the system will respond after an AC power loss during system operation.

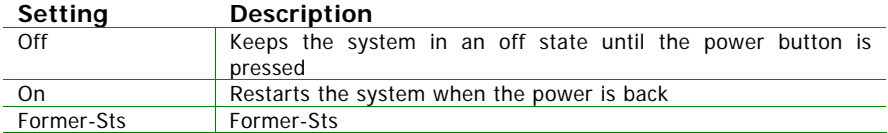

# **PERIPHERAL ACTIVITIES**

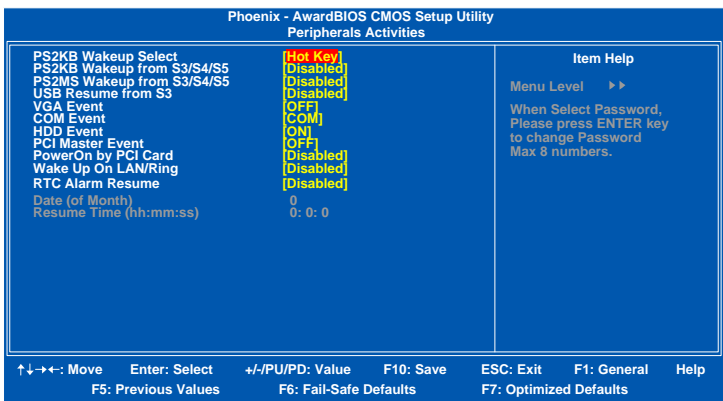

## **PS2KB Wakeup Select**

When selecting "Password", press <Page Up> or <Page Down> to change password. The maximum number of characters is eight. "PS2MS Wakeup from S3/S4/S5" and "PS2KB Wakeup from S3/S4/S5" will be disabled while changing the password.

Settings: [Hot Key, Password]

#### **PS2KB Wakeup from S3/S4/S5**

Sets a Hot Key to restore the system from the power saving mode to an active state.

Settings: [Disabled, Ctrl+F1, Ctrl+F2, Ctrl+F3, Ctrl+F4, Ctrl+F5, Ctrl+F6, Ctrl+F7, Ctrl+F8, Ctrl+F9, Ctrl+F10, Ctrl+F11, Ctrl+F12, Power, Wake, Any Key]

#### **PS2MS Wakeup from S3/S4/S5**

Enables any mouse activity to restore the system from the power saving mode to an active state.

Settings: [Disabled, Enabled]

### **USB Resume from S3**

Enables activity detected from USB devices to restore the system from a suspended state to an active state.

Settings: [Disabled, Enabled]

## **VGA Event**

Enables the power management unit to monitor VGA activities.

Settings: [Off, On]

## **COM Event**

Decide whether or not the power management unit should monitor serial port (COM) activities.

Settings: [None, COM]

## **HDD Event**

Enables the power management unit to monitor hard disk activities.

Settings: [Off, On]

## **PCI Master Event**

Enables the power management unit to monitor PCI master activities.

Settings: [Off, On]

## **PowerOn by PCI Card**

Enables activity detected from any PCI card to power up the system or resume from a suspended state. Such PCI cards include LAN card, onboard LAN controller, onboard USB ports, etc.

Settings: [Disabled, Enabled]

## **Wake Up On LAN/Ring**

Enables any Wake-on LAN or Ring-In signals from the Ethernet or modem to restore the system from a suspended state to an active state.

Settings: [Disabled, Enabled]

## **RTC Alarm Resume**

Sets a scheduled time and/or date to automatically power on the system.

Settings: [Disabled, Enabled]

## **Date (of Month)**

The field specifies the date for "RTC Alarm Resume".

## **Resume Time (hh:mm:ss)**

The field specifies the time for "RTC Alarm Resume".

# **IRQS ACTIVITIES**

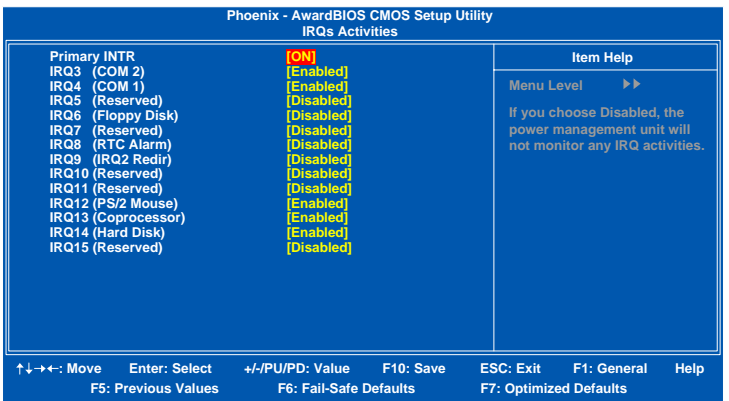

## **Primary INTR**

Restores the system to an active state if IRQ activity is detected from any of the enabled channels.

Settings: [Off, On]

## **IRQ3~IRQ15**

Enables or disables the monitoring of the specified IRQ line. These fields are only available if "Primary INTR" is on.

Settings: [Enabled, Disabled]

**NOTE:** IRQ (Interrupt Request) lines are system resources allocated to I/O devices. When an I/O device needs to gain attention of the operating system, it signals this by causing an IRQ to occur. After receiving the signal, when the operating system is ready, the system will interrupt itself and perform the service required by the IO device.

# **PNP/PCI CONFIGURATIONS**

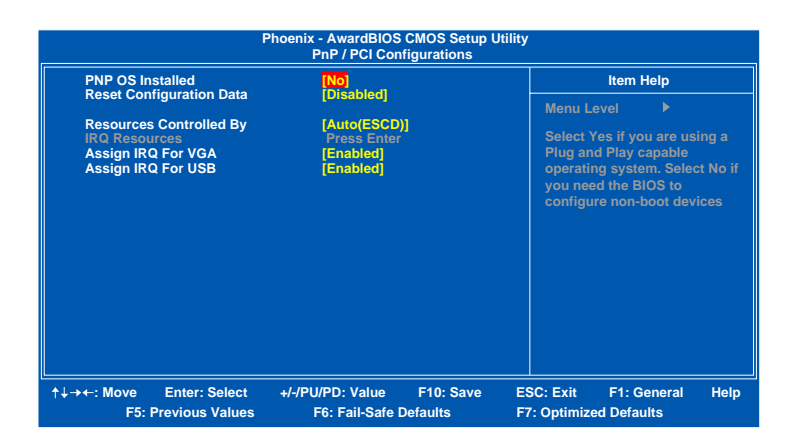

**NOTE:** This section covers some very technical items and it is strongly recommended to leave the default settings as is unless you are an experienced user.

### **PNP OS Installed**

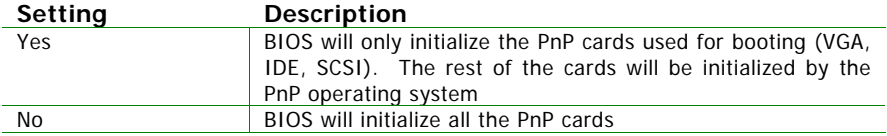

#### **Reset Configuration Data**

This field should usually be left "Disabled".

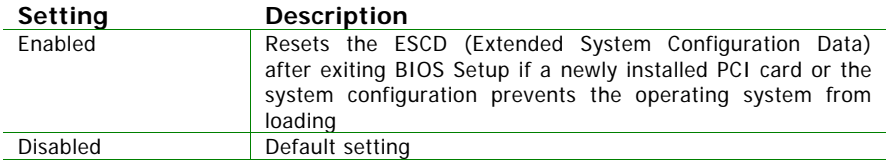

## **Resource Controlled By**

Enables the BIOS to automatically configure all the Plug-and-Play compatible devices.

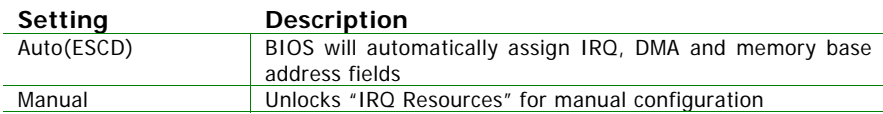

## **Assign IRQ For VGA/USB**

Assign IRQ for VGA and USB devices.

Settings: [Disabled, Enabled]

# **IRQ RESOURCES**

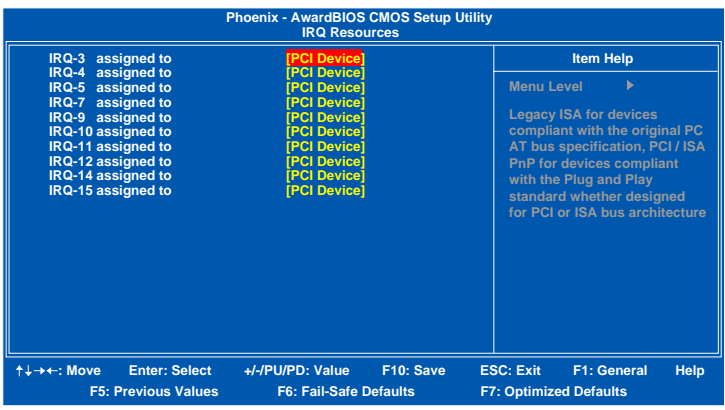

**NOTE:** The items are adjustable only when "Resources Controlled By" is set to "Manual."

IRQ Resources list IRQ 3/4/5/7/9/10/11/12/14/15 for users to set each IRQ a type depending on the type of device using the IRQ.

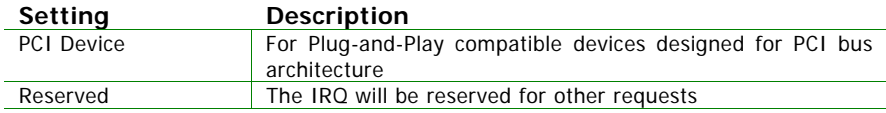

# **FREQUENCY / VOLTAGE CONTROL**

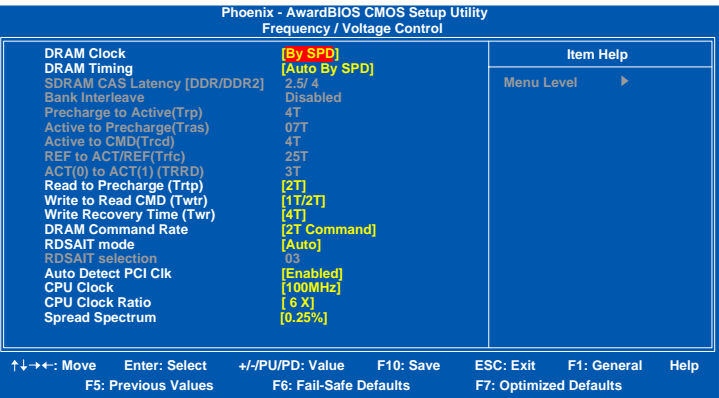

#### **DRAM Clock**

The chipset supports synchronous and asynchronous mode between host clock and DRAM clock frequency.

Settings: [By SPD, 100 MHz, 133 MHz, 166 MHz, 200MHz, 266MHz]

#### **DRAM Timing**

The value in this field depends on the memory modules installed in your system. Changing the value from the factory setting is not recommended unless you install new memory that has a different performance rating than the original modules.

Settings: [Manual, Auto By SPD, Turbo, Ultra]

## **SDRAM CAS Latency [DDR/DDR2]**

This item is for setting the speed it takes for the memory module to complete a command. Generally, a lower setting will improve the performance of your system. However, if your system becomes less stable, you should change it to a higher setting. This field is only available when "DRAM Timing" is set to "Manual".

Settings: [1.5/2, 2/3, 2.5/4, 3/5]

#### **Bank Interleave**

This item is for setting the interleave mode of the SDRAM interface. Interleaving allows banks of SDRAM to alternate their refresh and access cycles. One bank will undergo its refresh cycle while another is being accessed. This improves performance of the SDRAM by masking the refresh time of each bank. This field is only available when "DRAM Timing" is set to "Manual".

Settings: [Disabled, 2 Bank, 4 Bank, 8 Bank]

## **Precharge to Active (Trp)**

This field is for setting the length of time it takes to precharge a row in the memory module before the row becomes active. Longer values are safer but may not offer the best performance. This field is only available when "DRAM Timing" is set to "Manual".

Settings: [2T, 3T, 4T, 5T]

## **Active to Precharge (Tras)**

This field is for setting the length of time it a row stays active before precharging. Longer values are safer but may not offer the best performance. This field is only available when "DRAM Timing" is set to "Manual".

Settings: [05T, 06~20T]

## **Active to CMD (Trcd)**

This field is only available when "DRAM Timing" is set to "Manual".

Settings: [2T, 3T, 4T, 5T]

# **REF to ACT / REF (Trfc)**

This field is only available when "DRAM Timing" is set to "Manual".

Settings: [08T, 09~71T]

# **ACT(0) to ACT(1) (TRRD)**

This field is only available when "DRAM Timing" is set to "Manual".

Settings: [2T, 3T, 4T, 5T]

## **Read to Precharge (Trptp)**

Settings: [2T, 3T]

## **Write to Read CMD (Twtr)**

Settings: [1T/2T, 2T/3T]

## **Write Recovery Time (Twr)**

Settings: [2T, 3T, 4T, 5T]

## **DRAM Command Rate**

This field is for setting how fast the memory controller sends out commands. Lower setting equals faster command rate.

**NOTE:** Some memory modules may not be able to handle lower settings.

Settings: [2T Command, 1T Command]

## **RDSAIT Mode**

Settings: [Manual, Auto]

## **RDSAIT Selection**

Key in a HEX number.

Settings: [Min = 0000, Max = 003F]

## **Auto Detect PCI Clk**

Settings: [Disabled, Enabled]

## **CPU Clock**

Key in a DEC number.

Settings: [Min = 100, Max = 333]

# **CPU Clock Ratio**

This field is for setting the CPU internal clock multiplier.

**NOTE:** This option does NOT apply to CPU(S) which have this clock multiplier LOCKED!!

Key in a DEC number.

Settings:  $[Min = 4, Max = 50]$ 

#### **Spread Spectrum**

When the mainboard's clock generator pulses, the extreme values (spikes) of the pulses creates EMI (Electromagnetic Interference). The Spread Spectrum function reduces the EMI generated by modulating the pulses so that the spikes of the pulses are reduced to flatter curves.

Settings: [0.20%, 0.25%, 0.35%, Disabled]

# **LOAD FAIL-SAFE DEFAULTS**

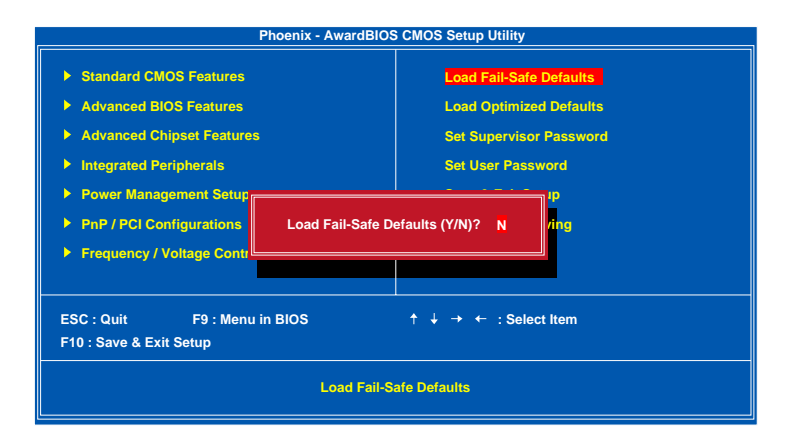

This option is for restoring all the default fail-safe BIOS settings. These values are set by the mainboard manufacturer to provide a stable system with basic performance.

Entering "Y" loads the default fail-safe BIOS values.

# **LOAD OPTIMIZED DEFAULTS**

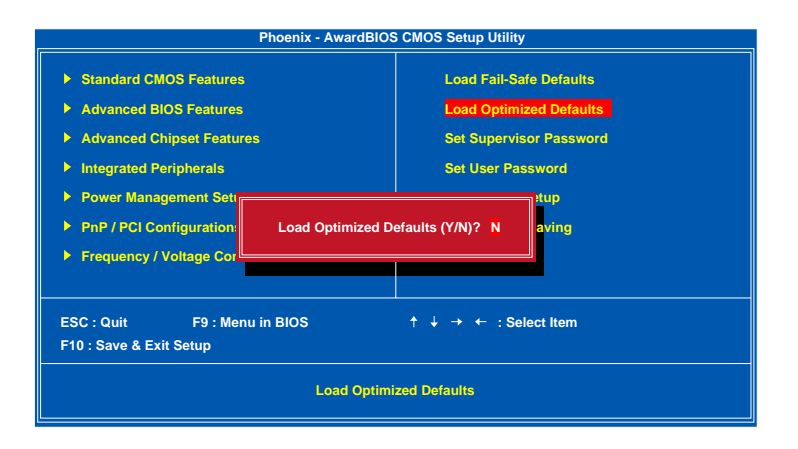

This option is for restoring all the default optimized BIOS settings. The default optimized values are set by the mainboard manufacturer to provide a stable system with optimized performance.

Entering "Y" loads the default optimized BIOS values.
### **SET SUPERVISOR / USER PASSWORD**

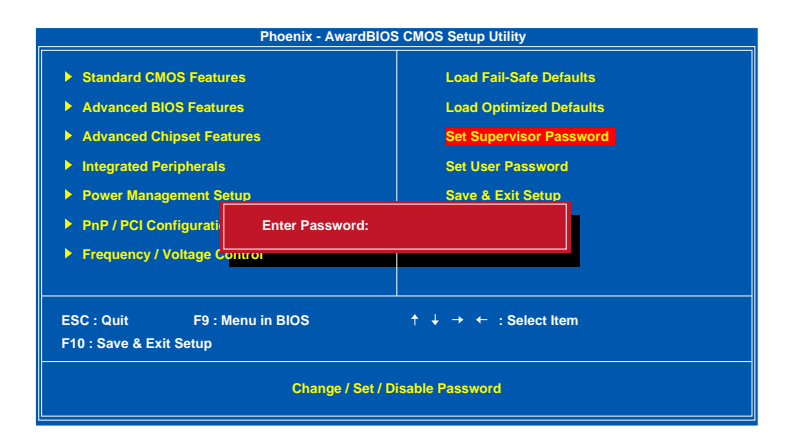

This option is for setting a password for entering BIOS Setup. When a password has been set, a password prompt will be displayed whenever BIOS Setup is run. This prevents an unauthorized person from changing any part of your system configuration.

There are two types of passwords you can set. A supervisor password and a user password. When a supervisor password is used, the BIOS Setup program can be accessed and the BIOS settings can be changed. When a user password is used, the BIOS Setup program can be accessed but the BIOS settings cannot be changed.

To set the password, type the password (up to eight characters in length) and press <Enter>. The password typed now will clear any previously set password from CMOS memory. The new password will need to be reentered to be confirmed. To cancel the process press <Esc>.

To disable the password, press <Enter> when prompted to enter a new password. A message will show up to confirm disabling the password. To cancel the process press <Esc>.

Additionally, when a password is enabled, the BIOS can be set to request the password each time the system is booted. This would prevent unauthorized use of the system. See "Security Option" in the "Advanced BIOS Features" section for more details.

## **SAVE & EXIT SETUP**

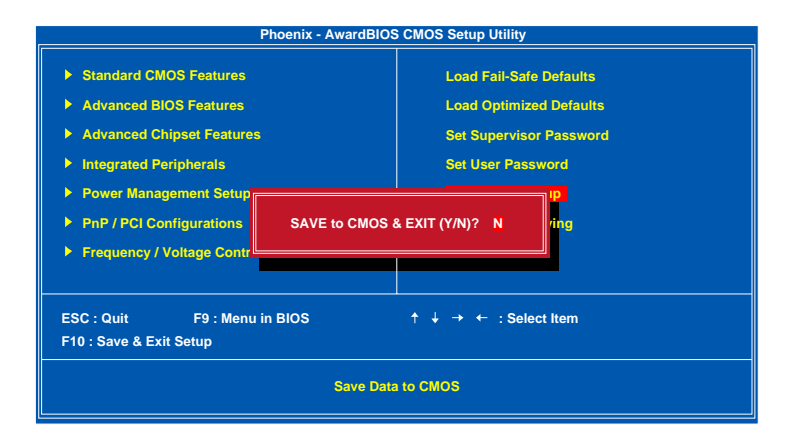

Entering "Y" saves any changes made and exits the program.

Entering "N" will cancel the exit request.

# **EXIT WITHOUT SAVING**

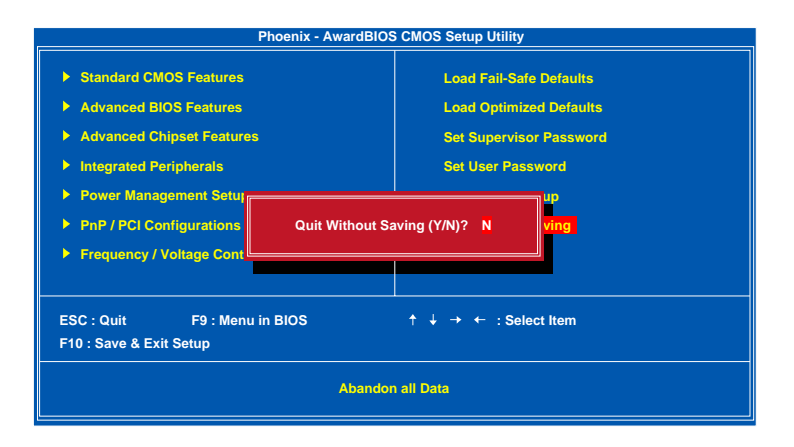

Entering "Y" discards any changes made and exits the program.

Entering "N" will cancel the exit request.

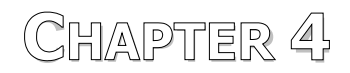

# Driver Installation

This chapter gives you brief descriptions of each mainboard driver and application. You must install the VIA chipset drivers first before installing other drivers such as audio or VGA drivers. The applications will only function correctly if the necessary drivers are already installed.

# **DRIVER UTILITIES**

#### **Getting Started**

The mainboard includes a Driver Utilities CD that contains the driver utilities and software for enhancing the performance of the mainboard. If the CD is missing from the retail box, please contact the local dealer for the CD.

**Note:** The driver utilities and software are updated from time to time. The latest updated versions are available at http://www.viaembedded.com./

#### **Running the Driver Utilities CD**

To start using the CD, insert the CD into the CD-ROM or DVD-ROM drive. The CD should run automatically after closing the CD-ROM or DVD-ROM drive. The driver utilities and software menu screen should then appear on the screen. If the CD does not run automatically, click on the "Start" button and select "Run..." Then type: "D:\Setup.exe".

**NOTE:** D: might not be the drive letter of the CD-ROM/DVD-ROM in your system.

# **CD CONTENT**

- **VIA 4in1 Drivers:** Contains VIA ATAPI Vendor Support Driver (enables the performance enhancing bus mastering functions on ATA-capable Hard Disk Drives and ensures IDE device compatibility), AGP VxD Driver (provides service routines to your VGA driver and interface directly to hardware, providing fast graphical access), IRQ Routing Miniport Driver (sets the system's PCI IRQ routing sequence) and VIA INF Driver (enables the VIA Power Management function).
- **VIA Graphics Driver:** Enhances the onboard VIA graphic chip.
- $\boxtimes$  *VIA Audio Driver: Enhances the onboard VIA audio chip.*
- **VIA USB 2.0 Driver:** Enhances VIA USB 2.0 ports.
- **VIA LAN Driver:** Enhances the onboard VIA 10/100M LAN chip.
- **VIA FIR Driver:** Support for FIR.
- **VIA RAID Driver:** Support for SATA RAID devices.

#### **Note:**

EPIA-LN does not support video outputs of HDTv (YPbPr) and LCD. Please DO NOT enable these functions in this system.